# **NETWORK (IP) CAMERAS**

IP cameras are connected to your computer directly via its ethernet port or indirectly via your network. Dartfish TeamPro Data 6 is able to record the live stream from Axis cameras.

### *PROS*

- Multiple remote cameras can be accessed from anywhere on a network
- Wide range of devices to meet specialist needs (e.g. weatherproofing)
- Video quality
- Provide encoded video suitable for InTheAction and Tagging use

#### *CONS*

- Dartfish TeamPro Data 6 or LivePro 6 software required
- The network requirements for streaming video can be complex
- Power supply required for each camera (direct connection to mains power or indirectly via PoE injector)
- Audio not recorded
- No PTZ (pan, tilt, zoom) remote control integrated into Dartfish software

#### *Which camera ?*

There are many cameras in the Axis range with a wide range of features and lenses. The product selector on the Axis website (*www.axis.com/products/video/selector*) will help you choose.

You might also discuss your needs with an Axis solution provider but remember that they are more used to handling security needs so you must emphasise the need for video quality, field of view, frame rate and exposure time.

The Axis M1104 (pictured) is suitable for users looking for a more versatile alternative to the MS Livecam webcam.

#### *Installation*

- 1. Ensure Windows is fully updated by running Windows Update and selecting all important updates.
- 2. Ensure that you have a fully up-to-date TeamPro Data or LivePro edition of Dartfish software.
- 3. Go to *http://support.dartfish.com*, select *'downloads'* and download the AXISMediaControlSDK.exe and DotNet4 Full.exe installation files.
- 4. Double-click each of these files in turn to install the Axis plug-in and Windows .Net Framework4 (full version).

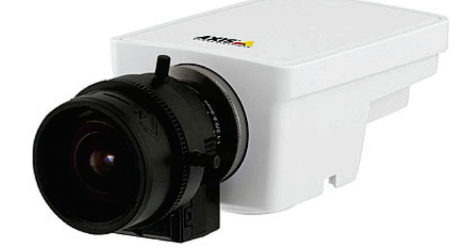

# *Dartfish setup*

- 1. Connect your camera to your network and ensure it is switched on
- 2. In Dartfish software select **Tools menu > Options > 'Network Cameras'**
- 3. Select *'Axis IP Camera'* and select the *'Enable plug-in'* option (see opposite)
- 4. Enter the login to access the camera. Default settings are *user = root* and
- *password = pass*.
- 5. Click *'OK'*
- 6. In the Dartfish recording module of your choice (Video recorder, Tag Live or InTheAction) you can now select which camera you want to record in the *'Capture Device'* section.

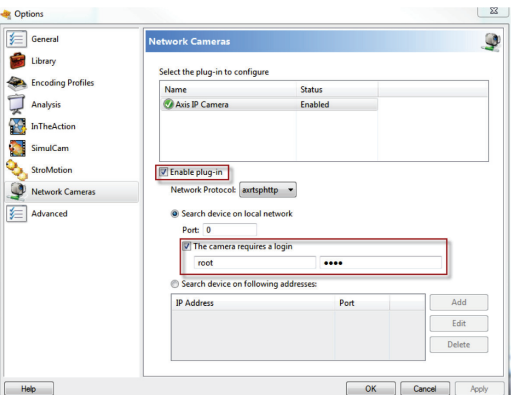

# *Useful Tips*

- Your Windows security settings and firewall must allow Dartfish access to networks
- After selecting the *'Capture device'*, the settings button gives you access to advanced settings which let you control image quality and other features of your camera.
- Recording streaming video can be disrupted by interruptions to bandwidth or network errors. Organisations connecting cameras to existing networks are recommended to seek the advice of an IP camera professional. Even those using simpler router based setups should minimise other network traffic or even create a dedicated network for video
- Dartfish has not tested any wireless solutions either using a wireless IP camera or a wired camera connected to a wireless router.

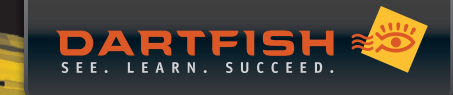

# **SUMMARY OF DARTFISH LIVE FUNCTIONALITY**

Dartfish is not able to use all sources of live video equally. Be certain to choose a solution which offers you access to the features you need.

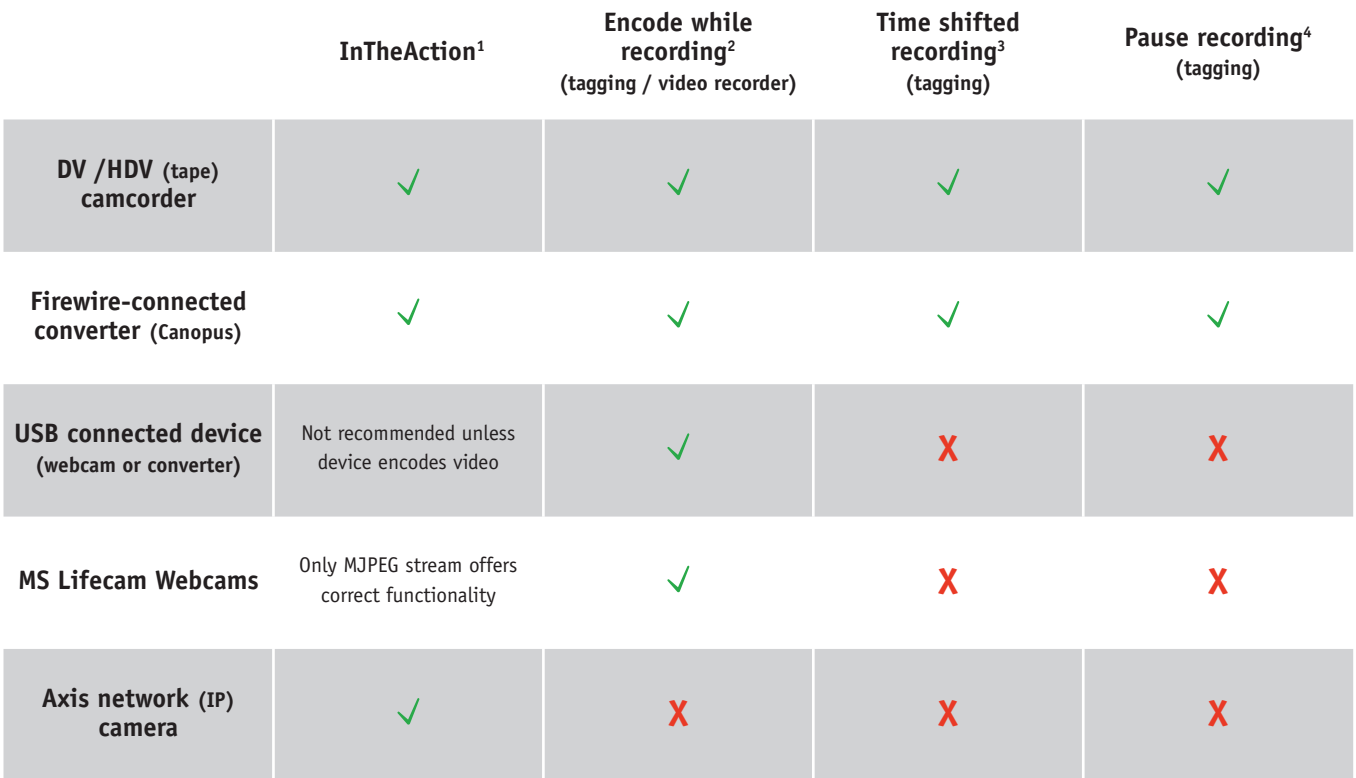

The most versatile live video sources to use with Dartfish are DV or HDV camcorders and converters.

**<sup>1</sup>**Unlike other Dartfish video recording tools, InTheAction does not encode video so the suitability of any device depends on the video format it provides.

<sup>2</sup>The Importer and Tag Live tools can encode to many formats including MPEG-2, MPEG-4 (H.264) and WMV. Dartfish.tv users can save a lot of time by using their channel's encoding profile when recording.

**3** Timeshifted recording allows you to review earlier parts of the recording while continuing to record.

**<sup>4</sup>**Pause recording lets you exclude parts of the game from the recording without creating multiple video files.